# **Kassenbücher**

Sollte der gewünschte Bereich in der Bereichsleiste nicht angezeigt werden, können Sie über STAMMDATEN / ÜBERBLICK oder über das SCHAUBILD den jeweiligen Bereich aufrufen.

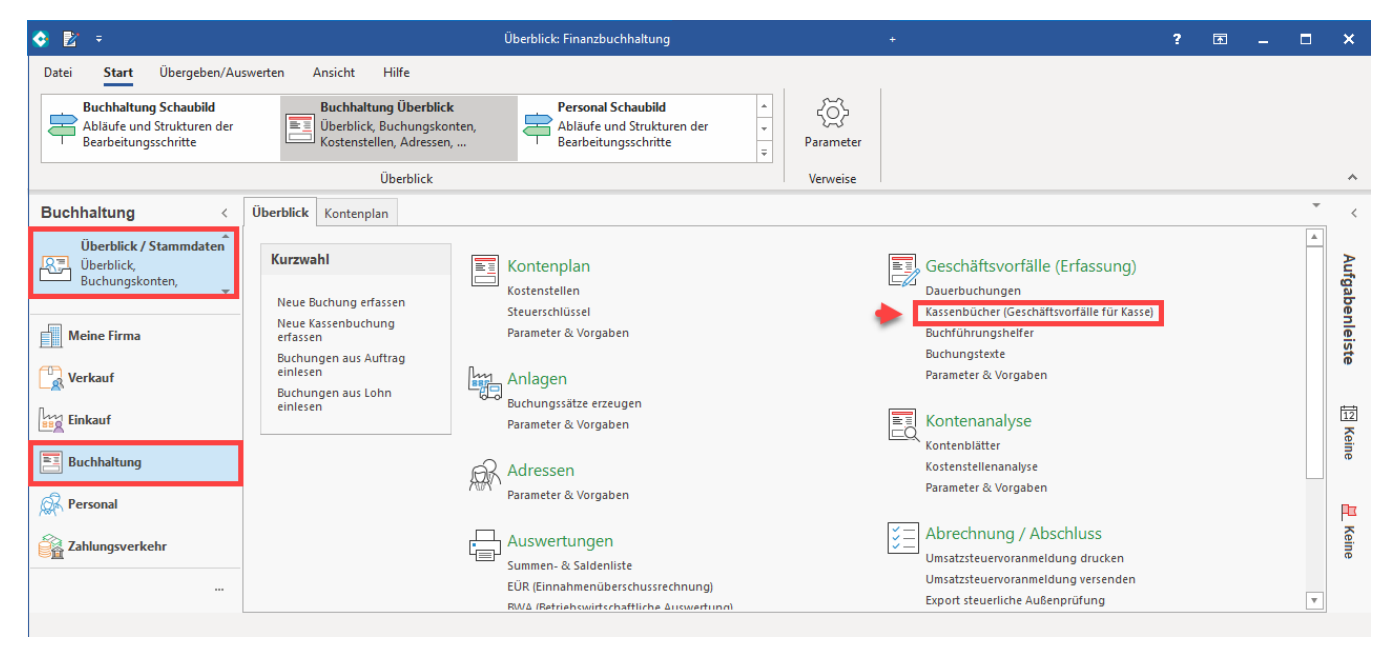

Der Aufbau und die Einstellungsmöglichkeiten des Kassenbuches sind den Geschäftsvorfällen angepasst. Das Konto Kasse ist jedoch voreingestellt, somit muss nur das entsprechende Gegenkonto vorgegeben werden. Die Voreinstellung des Kassenkontos erfolgt über die [Schaltfläche: PARAMETER -](https://hilfe.microtech.de/go/hlpFiParamFiBuBuecher)  [KASSENBÜCHER - BÜCHER](https://hilfe.microtech.de/go/hlpFiParamFiBuBuecher).

#### **Beachten Sie:** Λ

Eine Änderung des hinterlegten Kassenkontos in den Parametern gilt nur für die danach im Kassenbuch neu erfassten Geschäftsvorfälle. Bestätigen Sie in diesem Fall alle im Kassenbuch stehenden Geschäftsvorfälle durch und übernehmen so das geänderte Konto.

Im Unterschied zu den Geschäftsvorfällen steht Ihnen im Kassenbuch kein Archiv der bereits gebuchten Geschäftsvorfälle zur Verfügung.

Beim Wechsel aus einem anderen Bereich in die Kassenbücher steht immer der zuletzt markierte Buchungssatz in der Buchungserfassung. Um einen neuen Buchungssatz einzugeben, muss die Schaltfläche: NEU betätigt werden. Soll der Datensatz geändert werden, erfolgt dies über die Schaltfläche: ÄNDERN oder durch einen Doppelklick in die Buchungserfassung.

Wird innerhalb der Kassenbücher zwischen den Büchern gewechselt, so wird beim Zurückkehren in das ursprüngliche Buch die Buchungserfassung leer dargestellt und eine neue Buchung kann direkt eingegeben werden.

## **Beachten Sie:** Λ

Wurde die Erfassung eines Buchungssatzes noch NICHT abgeschlossen und Sie wechseln die Bücher oder den Bereich, befinden Sie sich nach dem Zurückkehren wieder in dem Feld, das zuletzt bearbeitet wurde. Sie können die Eingabe direkt fortsetzen Wird mit den Kassenbüchern gearbeitet so ist im Arbeitsablauf folgende Reihenfolge zu beachten:

- 1. Erfassen der Buchungszeilen im Kassenbuch.
- 2. Nach der Eingabe kann der Stapel noch einmal nach dem gewünschten Kriterium sortiert werden.
- 3. Über die Schaltfläche: AUSGEBEN wird das Kassenbuch ausgedruckt.
- 4. Anschließend wechseln Sie in den Bereich der GESCHÄFTSVORFÄLLE., Dort werden die Buchungssätze eingelesen (über die Schaltfläche: WEITERE - BUCHUNGSSÄTZE EINLESEN) Treffen Sie im Assistenten die Auswahl VON KASSENBUCH ".... EINLESEN". Es werden nun die Buchungszeilen vom Kassenbuch in die Geschäftsvorfälle geladen.

### **Beachten Sie:** Δ

Der Ausdruck des Kassenbuches muss immer vor dem Einlesen in die Geschäftsvorfälle vorgenommen werden. In dem Haupt- oder Nebenbuch der Geschäftsvorfälle steht Ihnen der Druck des Kassenbuches nicht mehr zur Verfügung. Dort kann nur das aktuelle Erfassungsprotokoll erstellt werden. Haben Sie es einmal versäumt, den Kassenbuchdruck zu erstellen, kann dieser erst nach dem endgültigen Buchen über das Archiv Buchungen nachgeholt werden. Hier steht Ihnen über die Schaltfläche: AUSGEBEN - "Kontenauswertung" der Druck des Kassenbuches noch einmal zur Verfügung.

Anwender, welche den Gewinn nach § 4 Abs. 3 EStG durch den Überschuss der Betriebseinnahmen über die Betriebsausgaben ermitteln, werden in der Regel nicht dazu verpflichtet, ein Kassenbuch zu führen. Daher wurde diese Tabellenansicht auch nicht nach EÜR angepasst. Werden hier Eingaben getätigt und in die Geschäftsvorfälle eingelesen, erfolgt keine Anpassung der Buchungssätze hinsichtlich des Verrechnungskontos. Was jedoch die Auswertung nicht weiter beeinflusst.

# **Weitere Themen**

- [Kassenbücher Dauerbuchungen](https://hilfe.microtech.de/pages/viewpage.action?pageId=15237310)
- [Erfassungsmaske der Kassenbücher](https://hilfe.microtech.de/pages/viewpage.action?pageId=15237312)
- [Schaltflächen der Kassenbücher](https://hilfe.microtech.de/pages/viewpage.action?pageId=15237314)